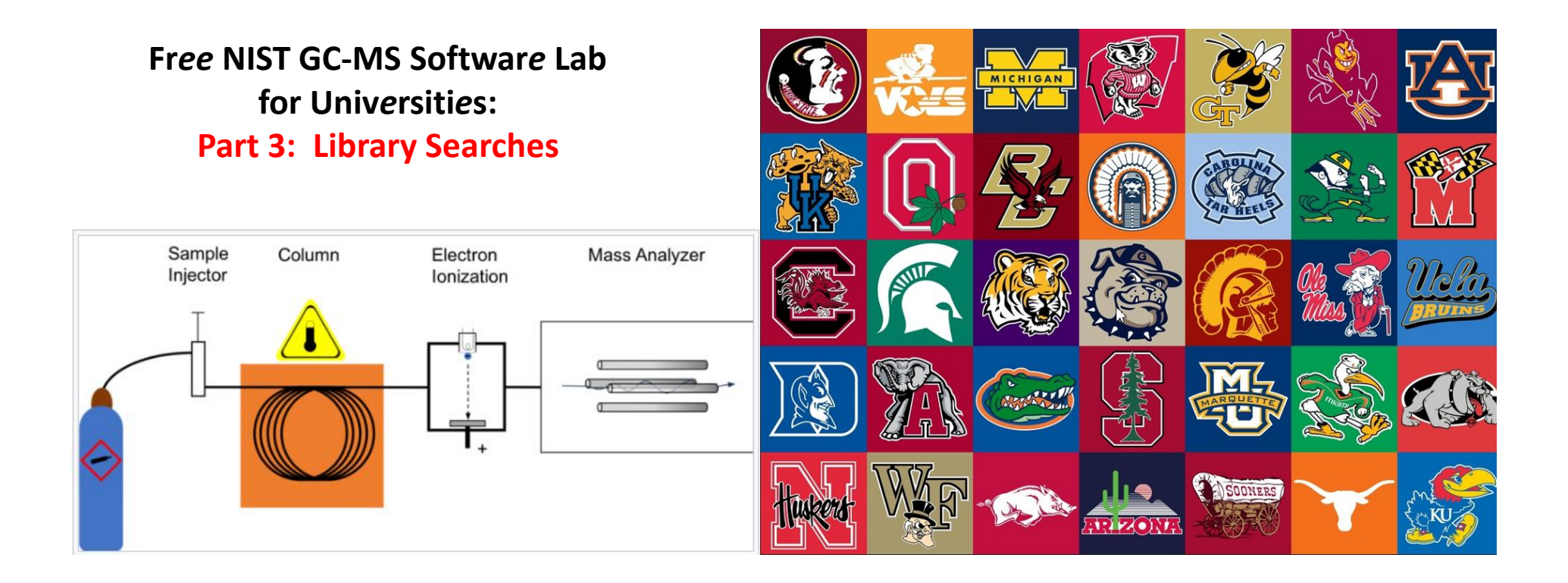

**James Little August 29, 2023 38 years Eastman Chemical Company 7 years Mass Spec Interpretation Services** *<https://littlemsandsailing.wpcomstaging.com/>*

*[Link to GCMS Schematic Above](https://en.wikipedia.org/wiki/Gas_chromatography%E2%80%93mass_spectrometry) [Link to University Logos](https://lofrev.net/college-football-logos-pictures/)*

### **Fr***ee* **NIST GC-MS Softwar***e* **Lab for Univ***e***rsiti***e***s**

[Part 1: Very Basic Theory of GCMS Analyses](https://littlemsandsailing.wpcomstaging.com/2023/08/28/university-laboratory-for-gcms-data-processing/)

[Part 2: Installation of Software](https://littlemsandsailing.wpcomstaging.com/2023/08/28/university-laboratory-for-gcms-data-processing/) [Part 3: Library Searches](https://littlemsandsailing.wpcomstaging.com/2023/08/28/university-laboratory-for-gcms-data-processing/) [Part 4: Processing GCMS Data with AMDIS](https://littlemsandsailing.wpcomstaging.com/2023/08/28/university-laboratory-for-gcms-data-processing/) [Part 5: Understanding EI Fragmentation with MS Interpreter](https://littlemsandsailing.wpcomstaging.com/) [Part 6: Structure Searches with Input from ChemSketch](https://littlemsandsailing.wpcomstaging.com/2023/08/28/university-laboratory-for-gcms-data-processing/) [Part 7: Creating a User Library](https://littlemsandsailing.wpcomstaging.com/2023/08/28/university-laboratory-for-gcms-data-processing/) [Part 8: Advanced Processing with NIST Software](https://littlemsandsailing.wpcomstaging.com/2023/08/28/university-laboratory-for-gcms-data-processing/)

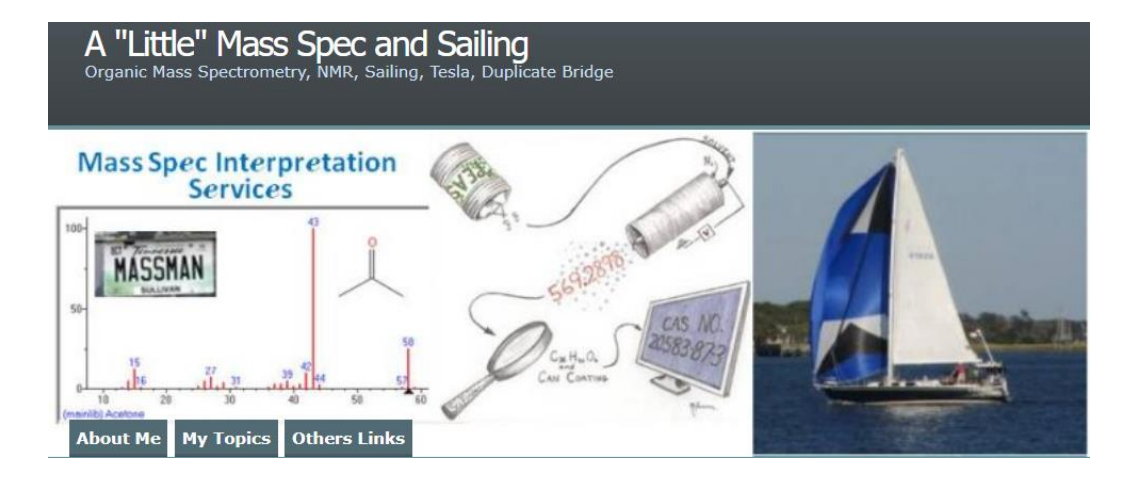

*[Link to Training Website](https://littlemsandsailing.wpcomstaging.com/2023/08/28/university-laboratory-for-gcms-data-processing/)*

## **Basic Search, Just Select Spectra of Interest and Press Go Button**

Select Go to search to search spectrum, or right click on entry in search list, or double left click quickly on entry search list

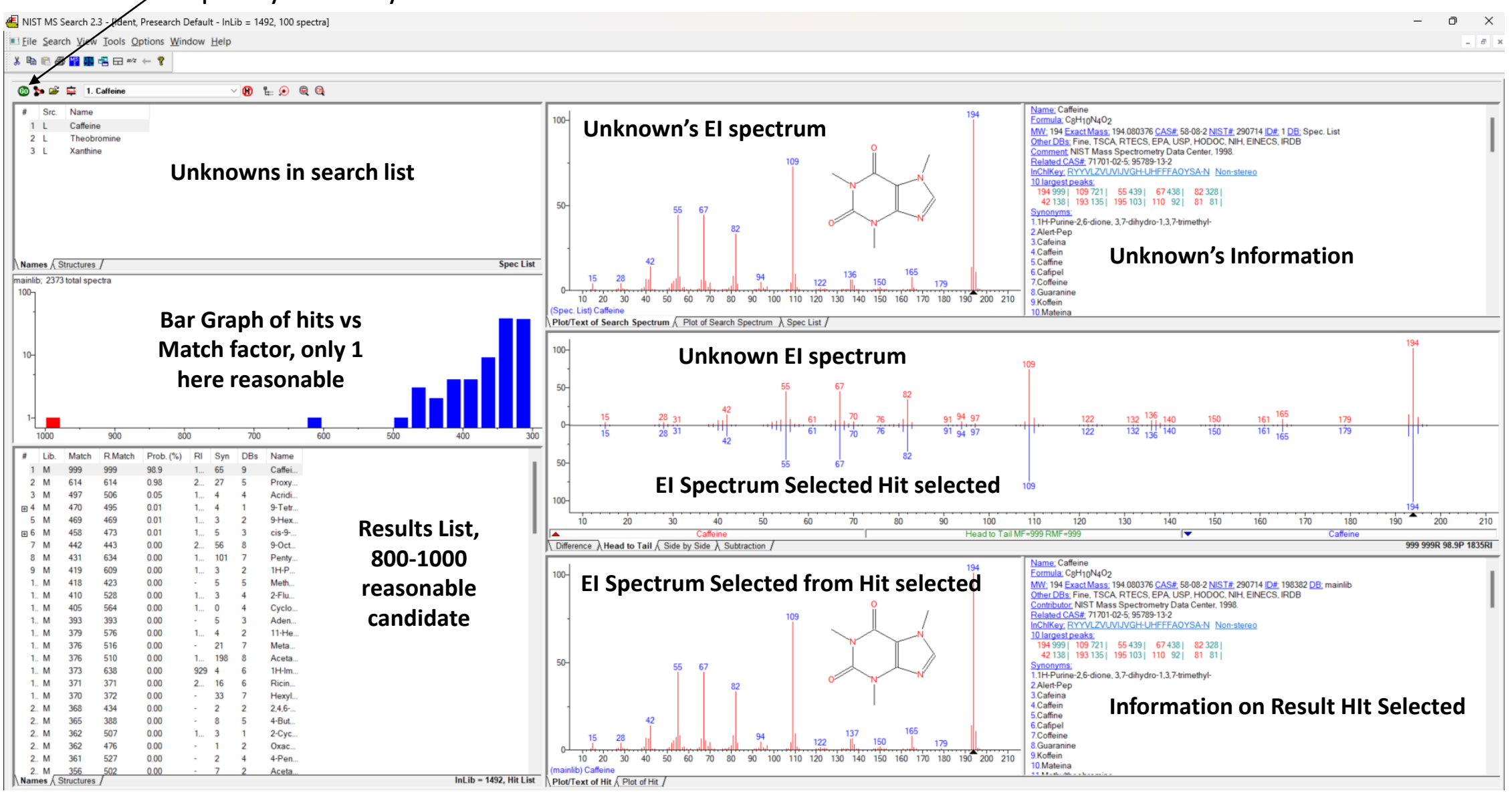

#### **Change Between by Left Click and select, or scroll with mouse, or use up and down keys on keyboard**

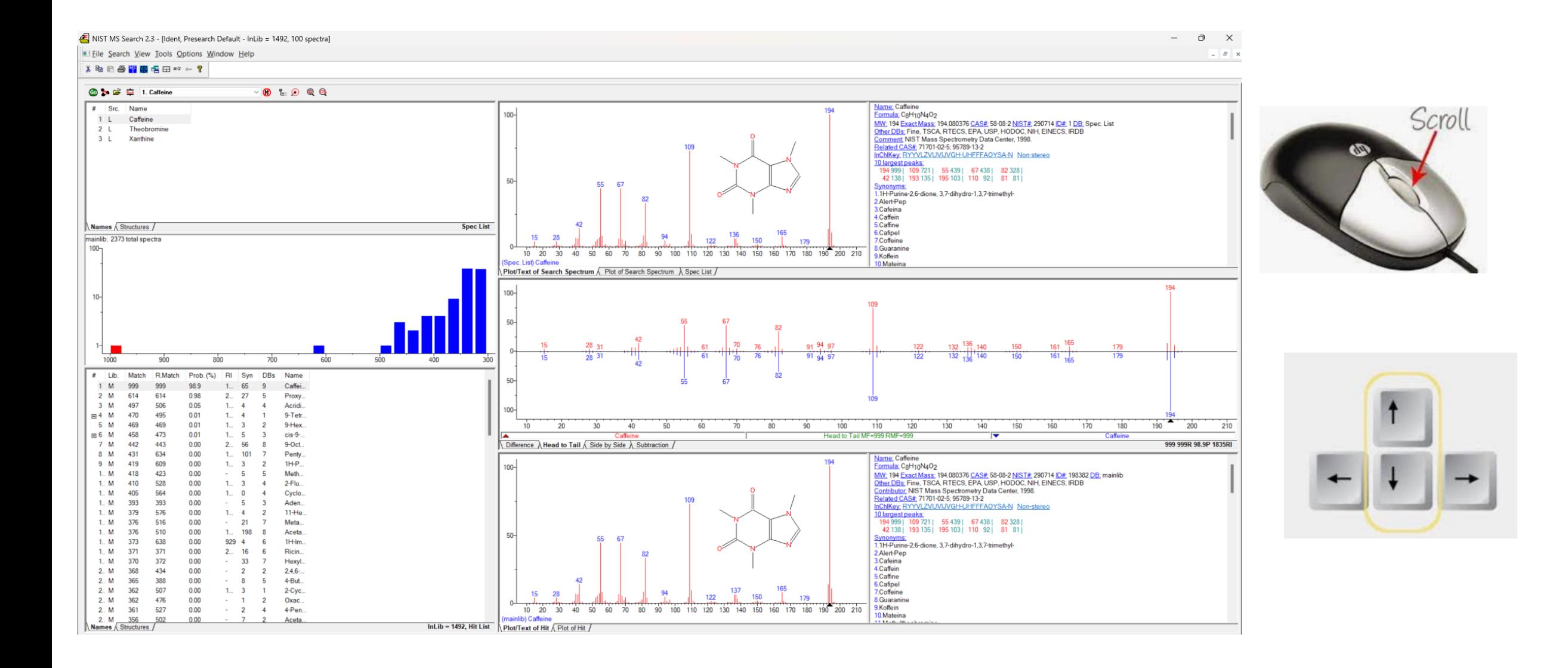

# **Help Files for NIST Search**

-"Hover" over Program Icon with mouse and function description displayed

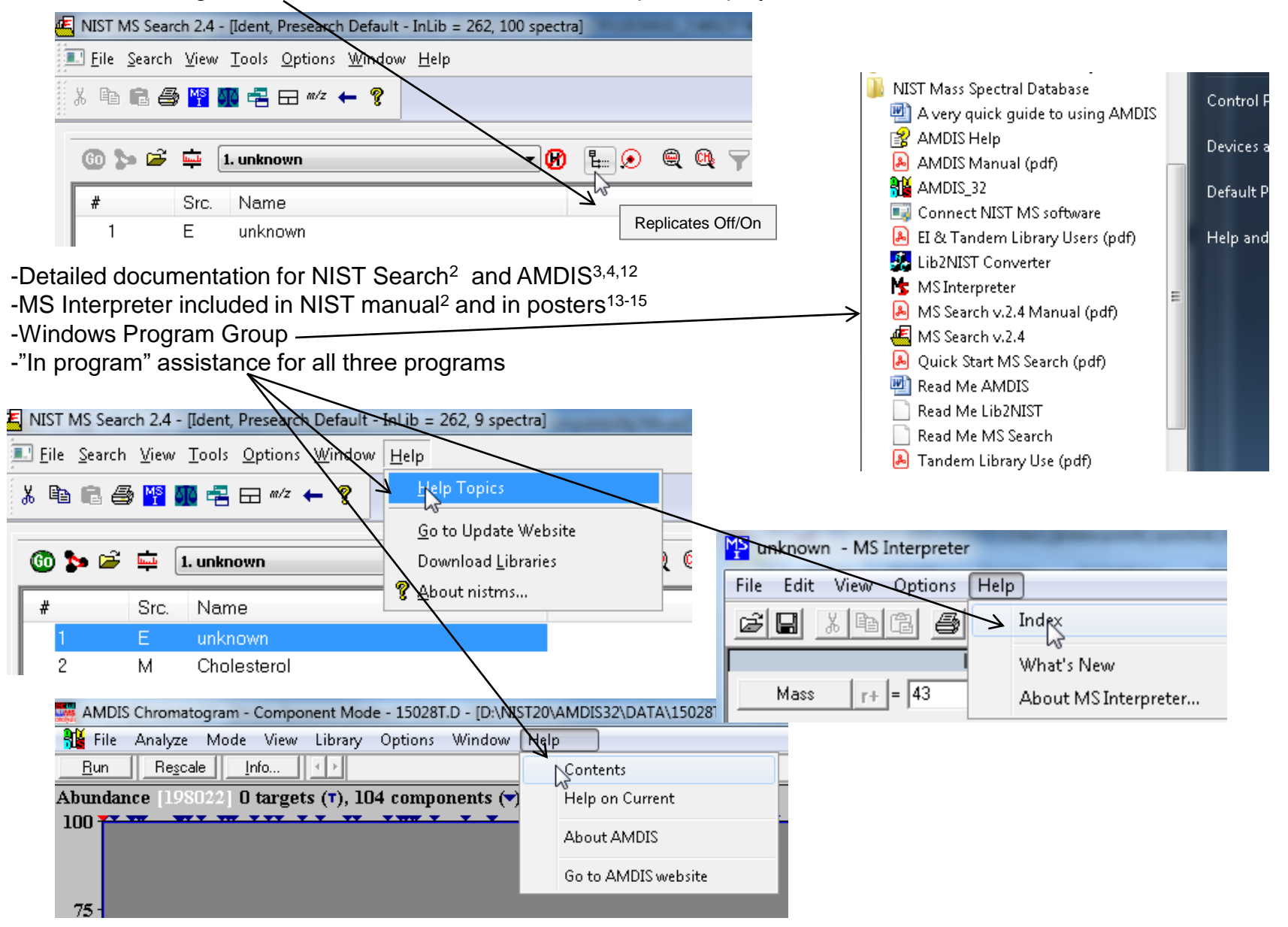

# **NIST Software in General is "Windows Compliant"**

-*left click (LMB)* to select an item, *double LMB* on that item to perform operation

-*right click (RMB)* in area or item to see operations that can be performed or to change properties of window

*-LMB* on first item and last item to select group *while* holding *shift key*

-*LMB* to select/deselect individual items *while* holding *Ctrl button* 

-use up and down arrows *on keyboard* to step between entries

-some NIST windows such as librarian have no delete button to delete ions, *must* use delete key on keyboard!

-*control a* (select all), *control x* (delete selected), *control c* (copy); *control v* (paste)

-*control k* copies entries into windows in tab-separated text format, e.g., *paste* into Excel

-F1 MS Search help

-F9 send spectrum to MS Interpreter

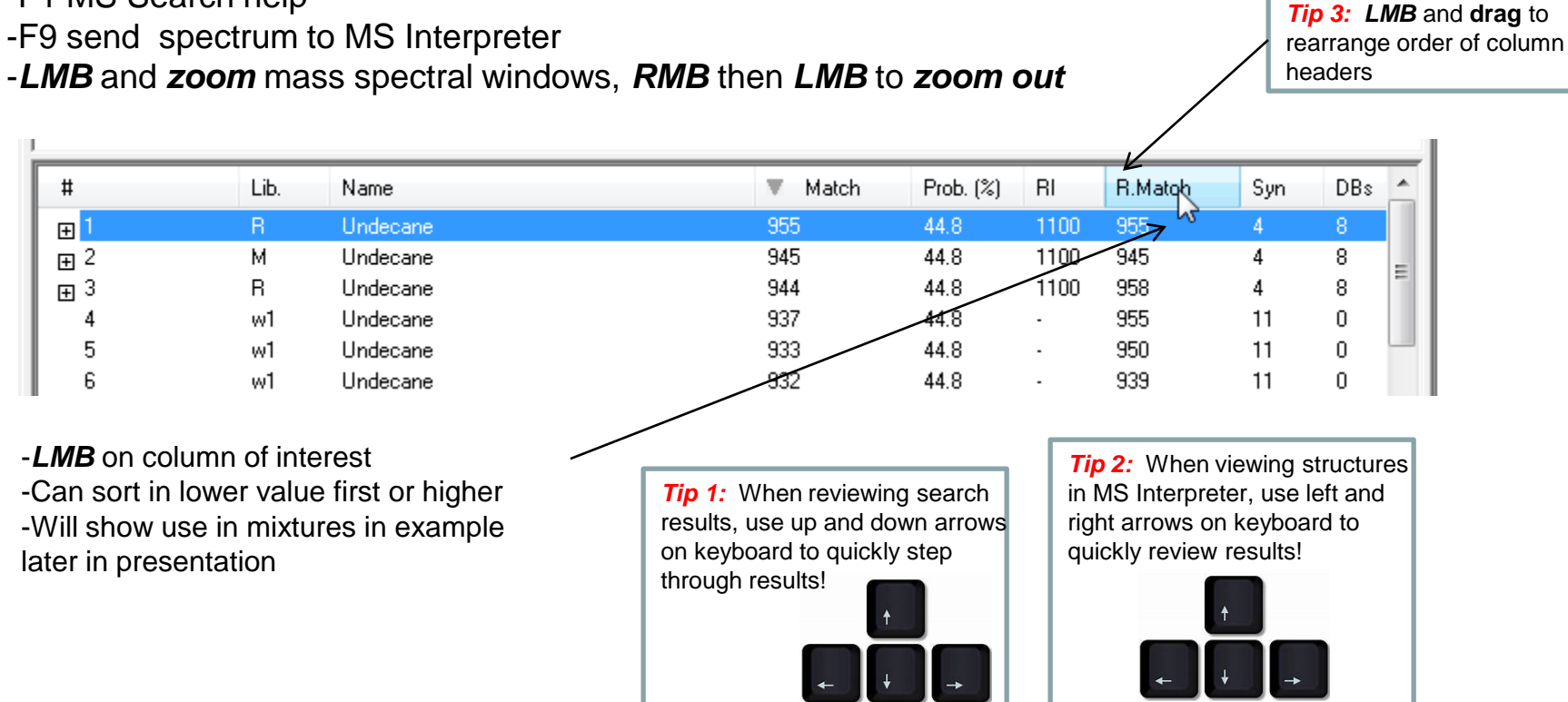

# **Customizing the Windows**

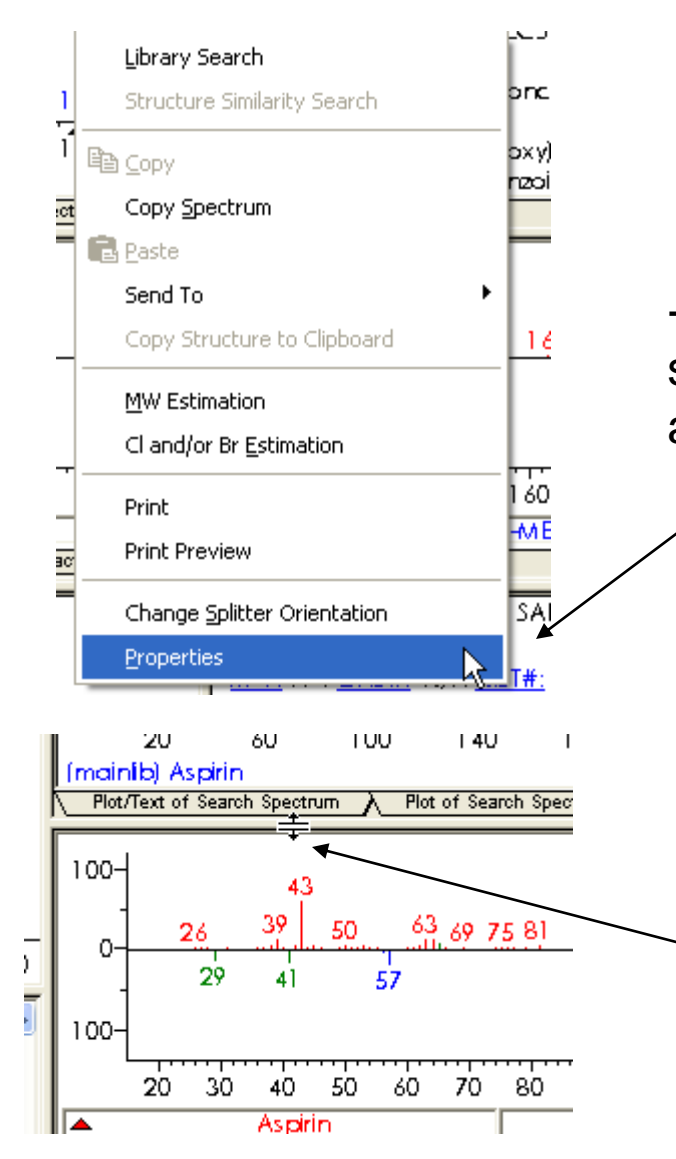

-*RMB* within any window of interest and select properties to change window information and/or layout

-place cursor over any bar between (*top or side*) windows and then *LMB* and drag to change the size of a window or make window so small it essentially disappears.

## **Customizing the Windows (continued)**

**-RMB** in display windows then **LMB** to "Change Splitter Orientation"

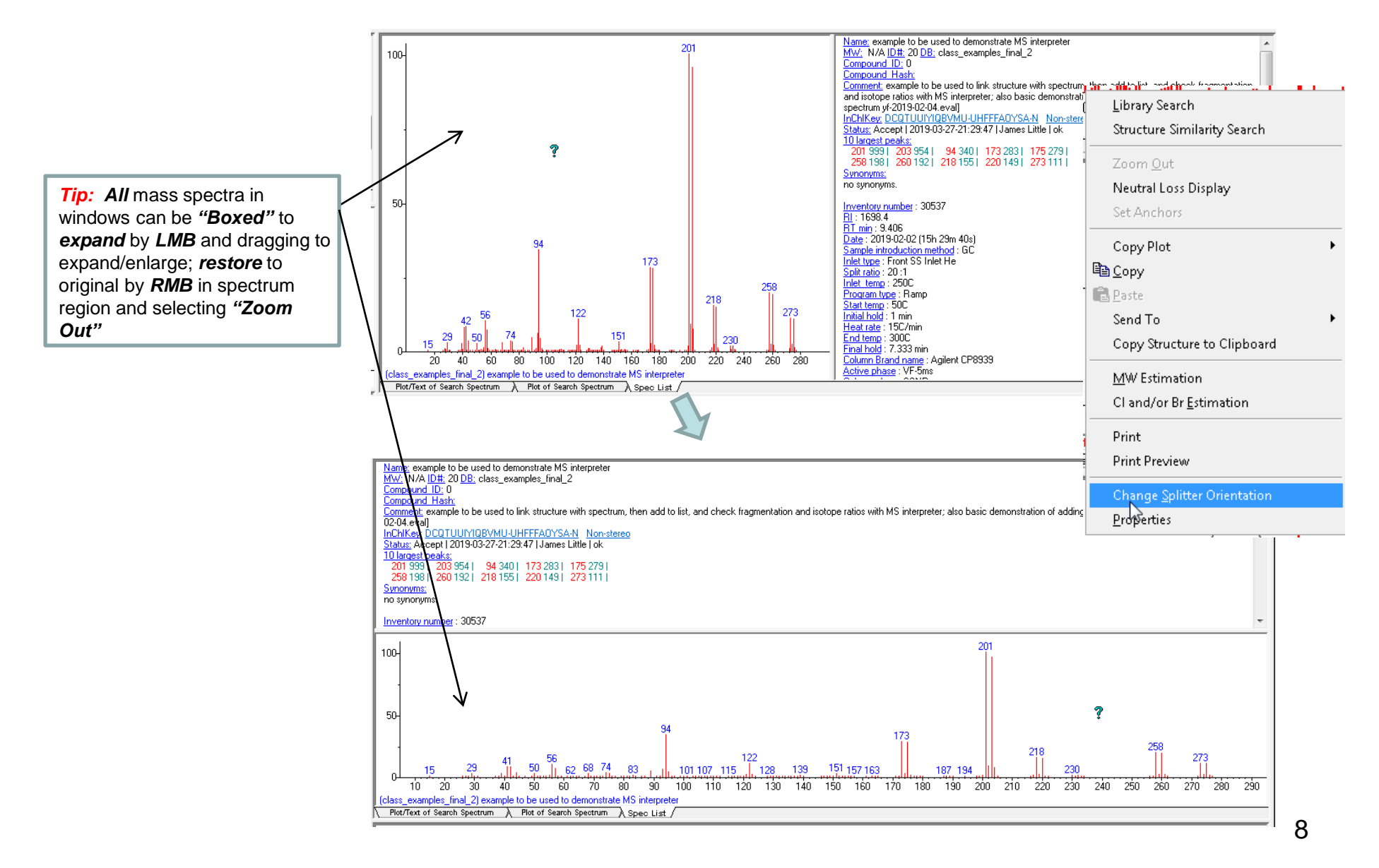

## **Tour of NIST Search Program** *(Top Links)*

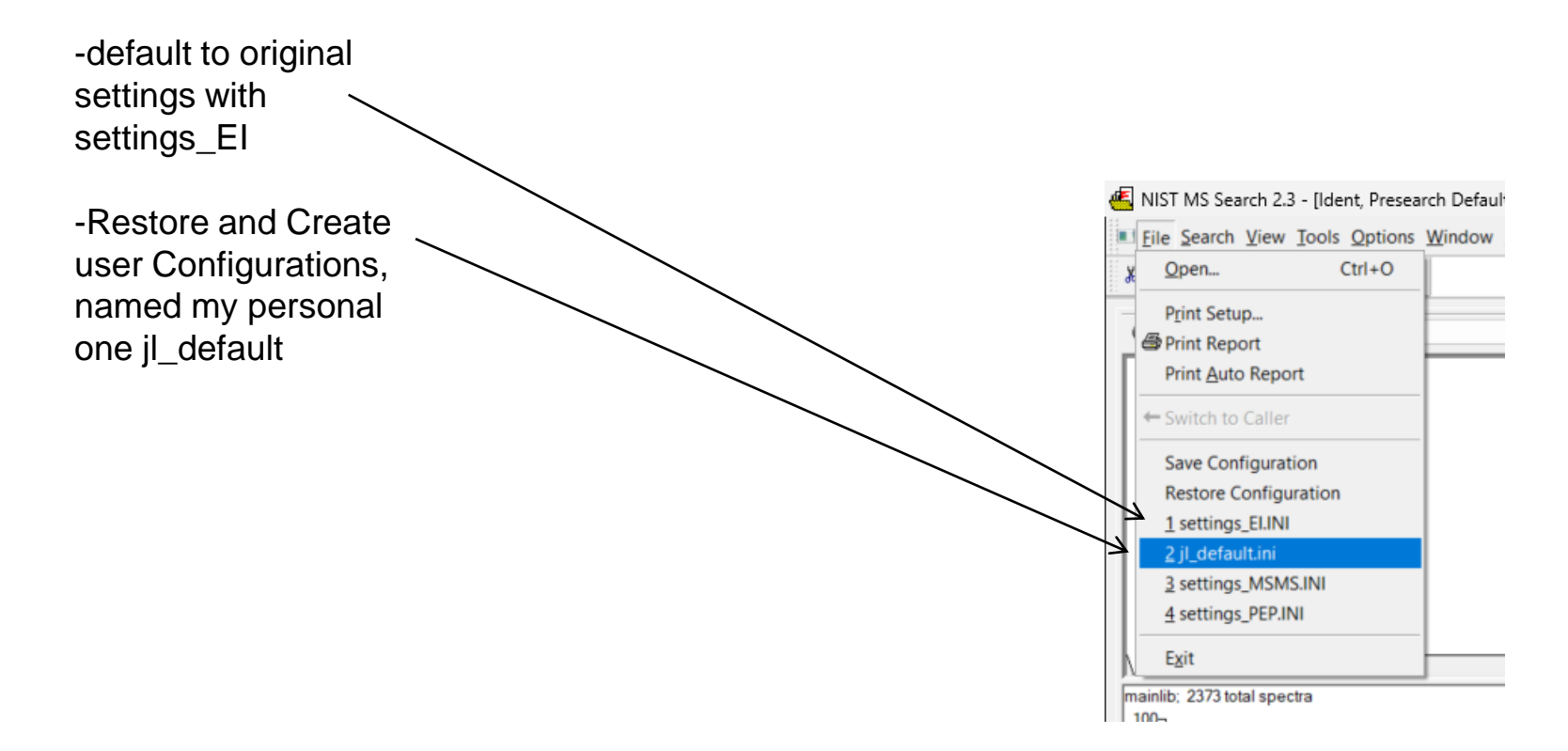